# **Development of Bottom-up Long Run Incremental Cost (BU-LRIC) models**

*Fixed BU-LRIC model user manual*

29 May 2017

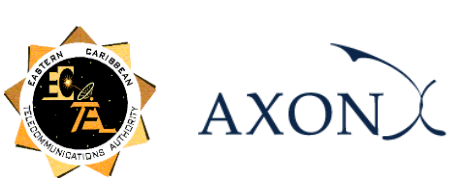

### **Contents**

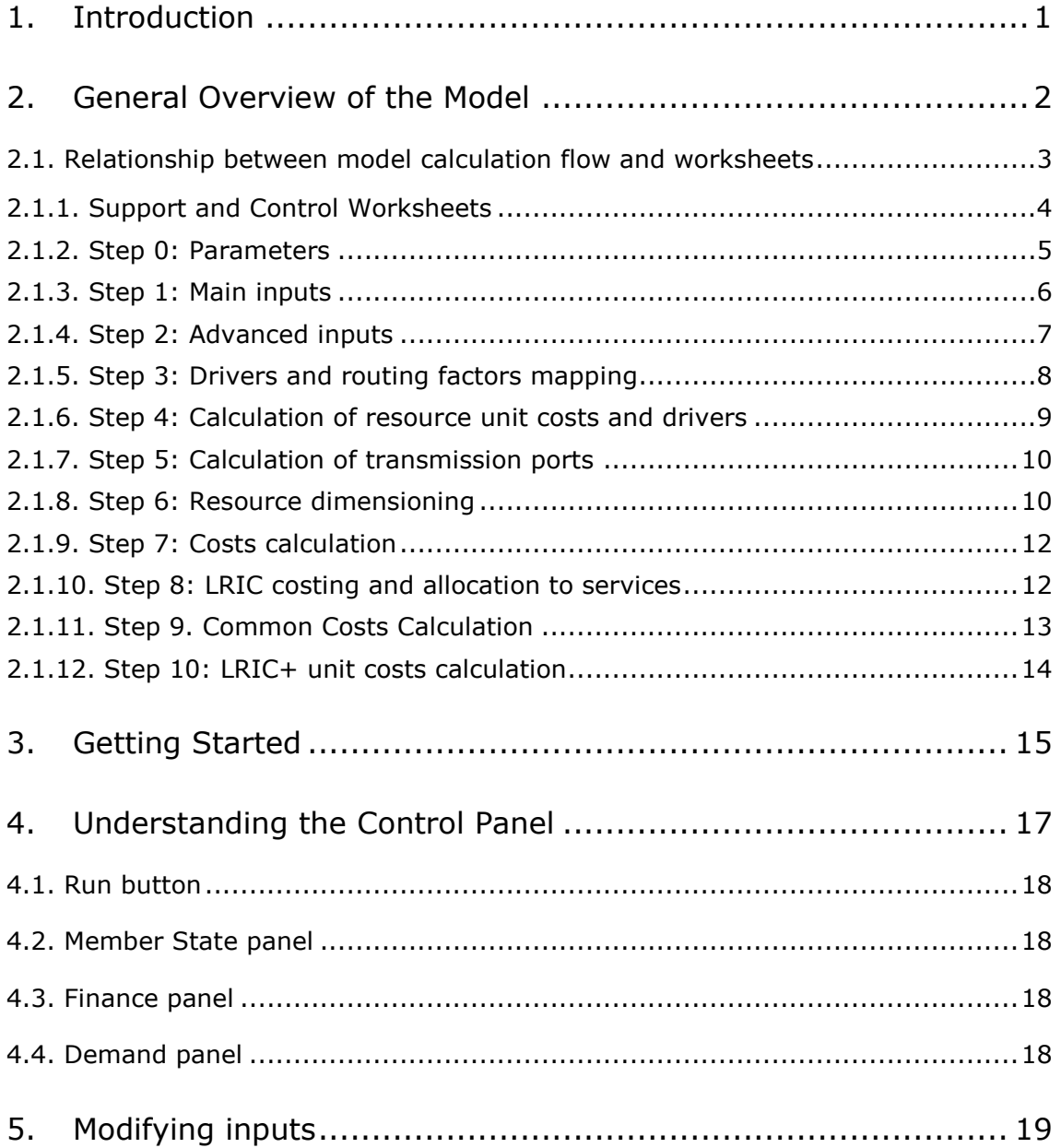

### <span id="page-2-0"></span>**1. Introduction**

This report describes how to use the Bottom-up Long Run Incremental Cost (BU-LRIC) Model for fixed networks ('the model') commissioned by the Eastern Caribbean Telecommunications Authority (hereinafter, the ECTEL).

The present document contains the following sections:

- ▶ [General Overview of the Model](#page-3-0), describing the structure of the BU-LRIC Model Excel file.
- ▶ [Getting Started](#page-16-0), detailing the main considerations and specifications to run the model.
- X **[Understanding the](#page-18-0) Control Panel**, describing the control panel of the model, which is the main user interface where the main options and scenarios are selected. Additionally, this worksheet contains a 'RUN' button to execute the model.
- ▶ **[Modifying inputs](#page-20-0)**, explaining how inputs are identified in the model and how they should be modified.

### <span id="page-3-0"></span>**2. General Overview of the Model**

The model file is comprised of worksheets grouped in the following blocks or calculation steps:

- $\blacktriangleright$  [Support and Control Worksheets](#page-5-0)
- $\triangleright$  [Step 0: Parameters](#page-6-0)
- [Step 1: Main inputs](#page-7-0)
- $\triangleright$  [Step 2: Advanced inputs](#page-8-0)
- $\triangleright$  [Step 3: Drivers and routing factors mapping](#page-9-0)
- $\triangleright$  [Step 4: Calculation of resource unit costs and drivers](#page-10-0)
- $\triangleright$  [Step 5: Calculation of transmission](#page-11-0) ports
- $\triangleright$  [Step 6: Resource dimensioning](#page-11-1)
- $\triangleright$  [Step 7: Costs calculation](#page-13-0)
- $\triangleright$  [Step 8: LRIC costing and allocation to services](#page-13-1)
- $\triangleright$  [Step 9. Common Costs Calculation](#page-14-0)
- $\triangleright$  [Step 10: LRIC+ unit costs calculation](#page-15-0)

The model has been developed based on a linear architecture in order to improve the execution performance and to reproduce the calculation flow logic.

The exhibit below shows the model calculation flow:

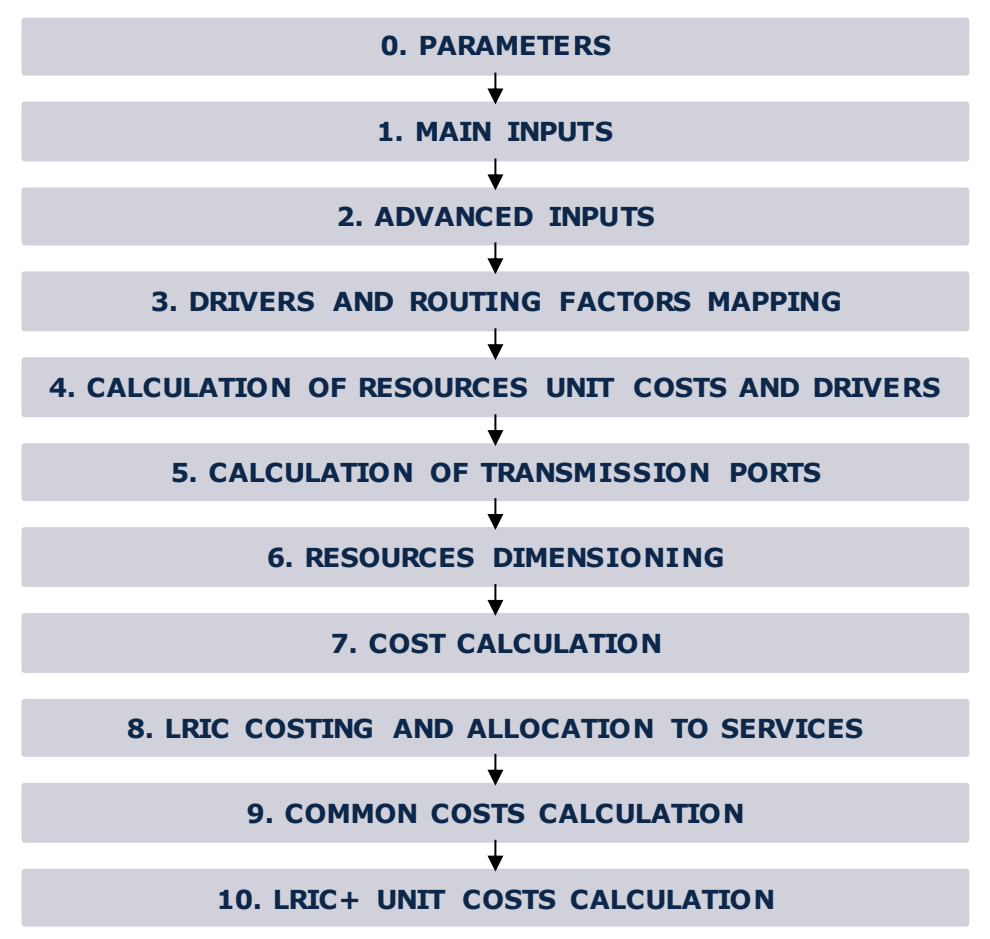

**Exhibit 2.1: Calculation Flow of the Model [Source: Axon Consulting]**

The "Support and Control worksheets" step has not been represented in the previous exhibit for clarity purposes. Each calculation step is introduced in section [2.1.](#page-4-0)

The worksheets contained in the calculation steps have been labelled according to the following structure (except "Support and Control worksheets"):

- 1. Step number and ordinal: It is composed of the number of the step (i.e. 0, 1, 2…) and the order in letter format (i.e. A, B…)
- 2. Type of worksheet indicators:
	- ❖ PAR: Definition of parameters
	- ❖ INP: Input worksheet
	- ❖ MAT: Matrix obtaining the relationship between two dimensions
	- ❖ MAP: Mapping between two dimensions
	- ❖ CALC: Calculations
	- ❖ OUT: Results worksheet
- 3. Name of the worksheet

As an example, the worksheet '1A INP DEMAND' is the first (A) worksheet of Step 1. It represents an input (INP) related to the demand (DEMAND).

### <span id="page-4-0"></span>2.1. **Relationship between model calculation flow and worksheets**

This section describes the calculation blocks, including a detailed description of the worksheets contained in each block. It should be pointed out that sub-sections [2.1.1](#page-5-0) and [0](#page-5-1) do not strictly describe a block of the calculation flow, but the supporting and control worksheets and the definition of parameters (or dimensions) used within the model.

### <span id="page-5-0"></span>2.1.1. **Support and Control Worksheets**

In the model there are seven (7) worksheets providing general information, supporting the calculation process and checking that execution has been performed correctly.

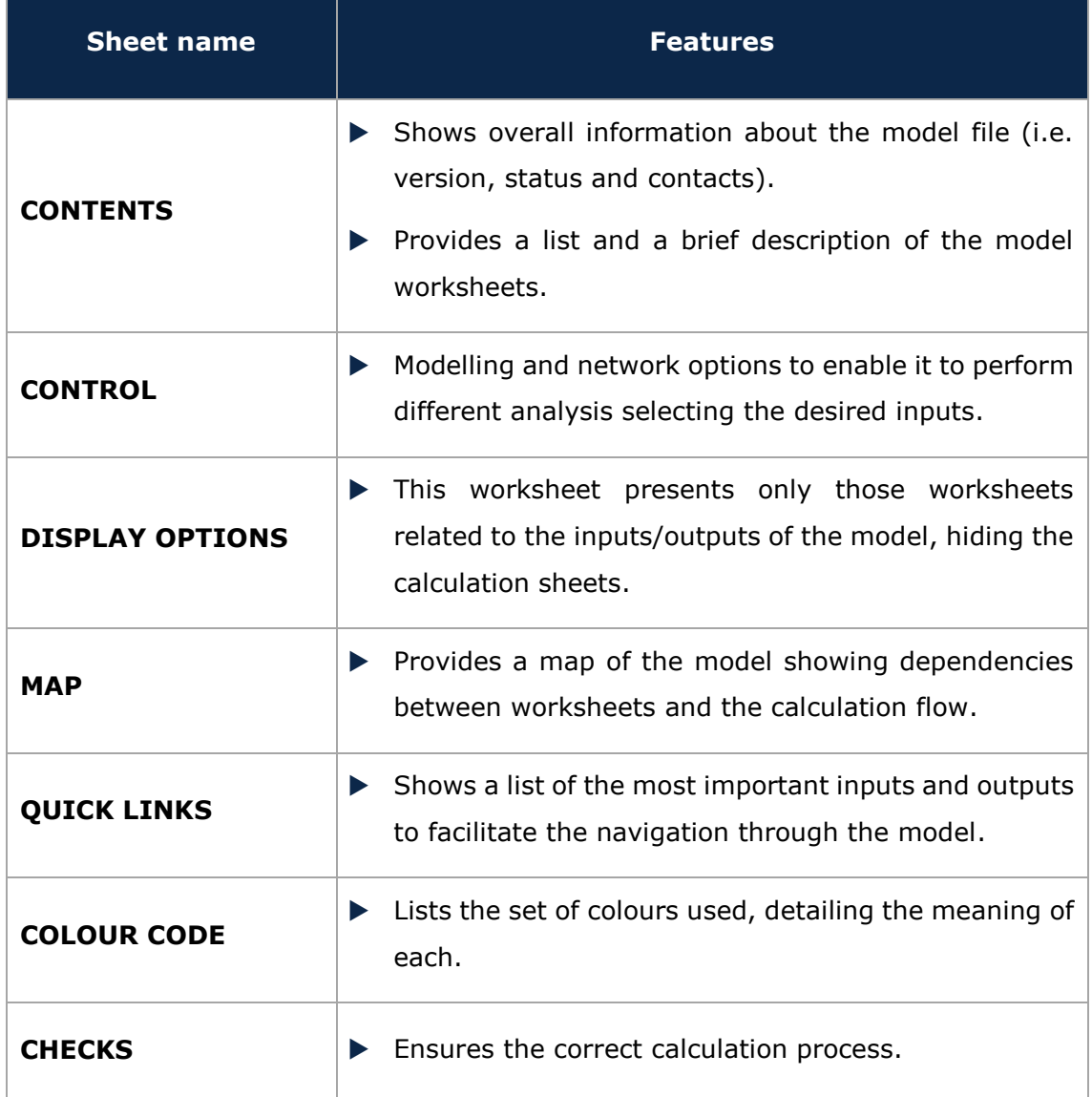

<span id="page-5-1"></span>**Exhibit 2.2: Support and Control worksheets. [Source: Axon Consulting]**

#### <span id="page-6-0"></span>2.1.2. **Step 0: Parameters**

The six (6) worksheets concerning the parameterisations taken into consideration in the model are defined in the table below:

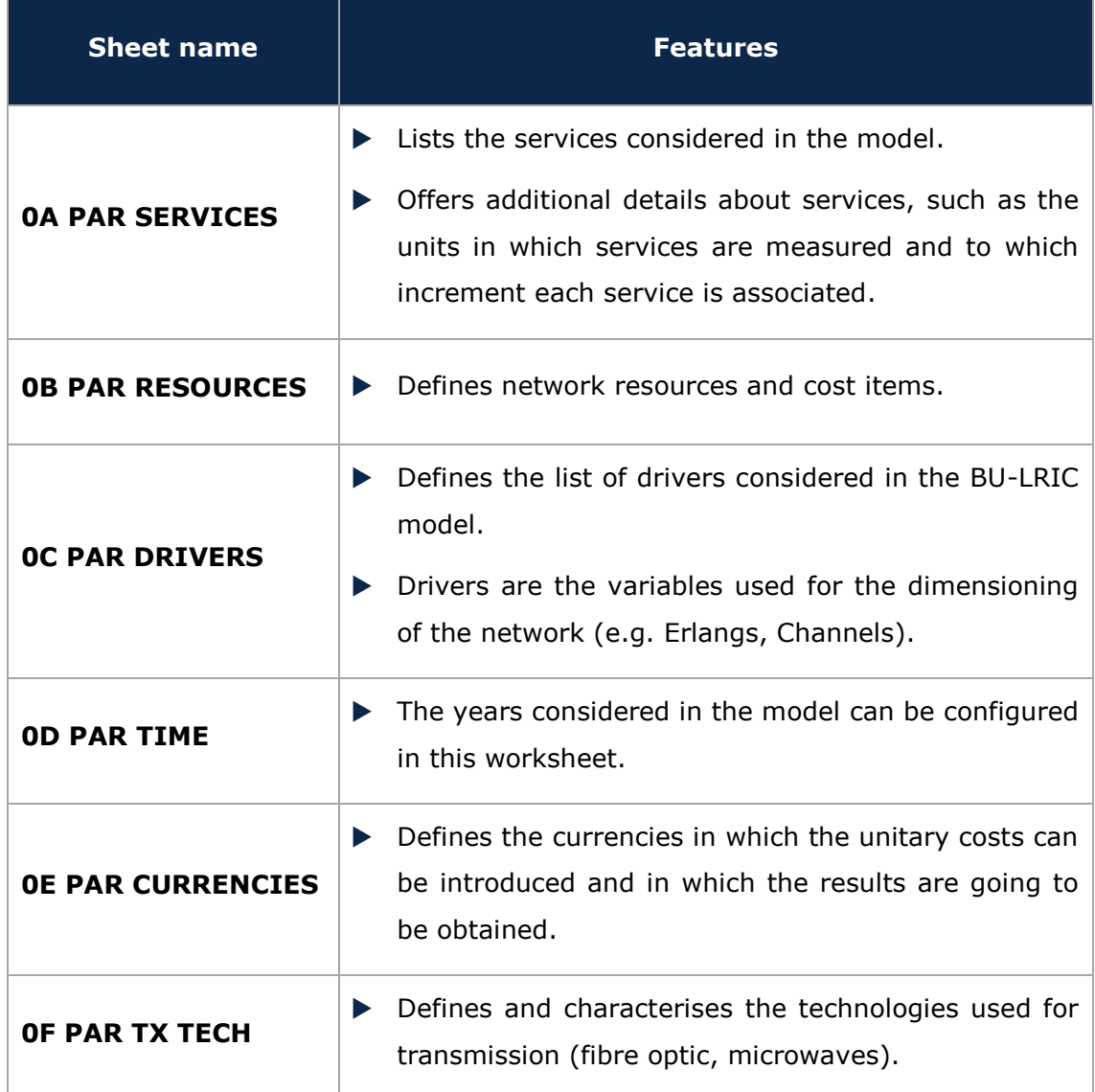

**Exhibit 2.3: Parameters worksheets. [Source: Axon Consulting]**

#### <span id="page-7-0"></span>2.1.3. **Step 1: Main inputs**

The main inputs are those that need to be regularly updated to better represent the current characteristics of the operator under study. A total of six (6) worksheets have been defined in this calculation block and are defined in the following table.

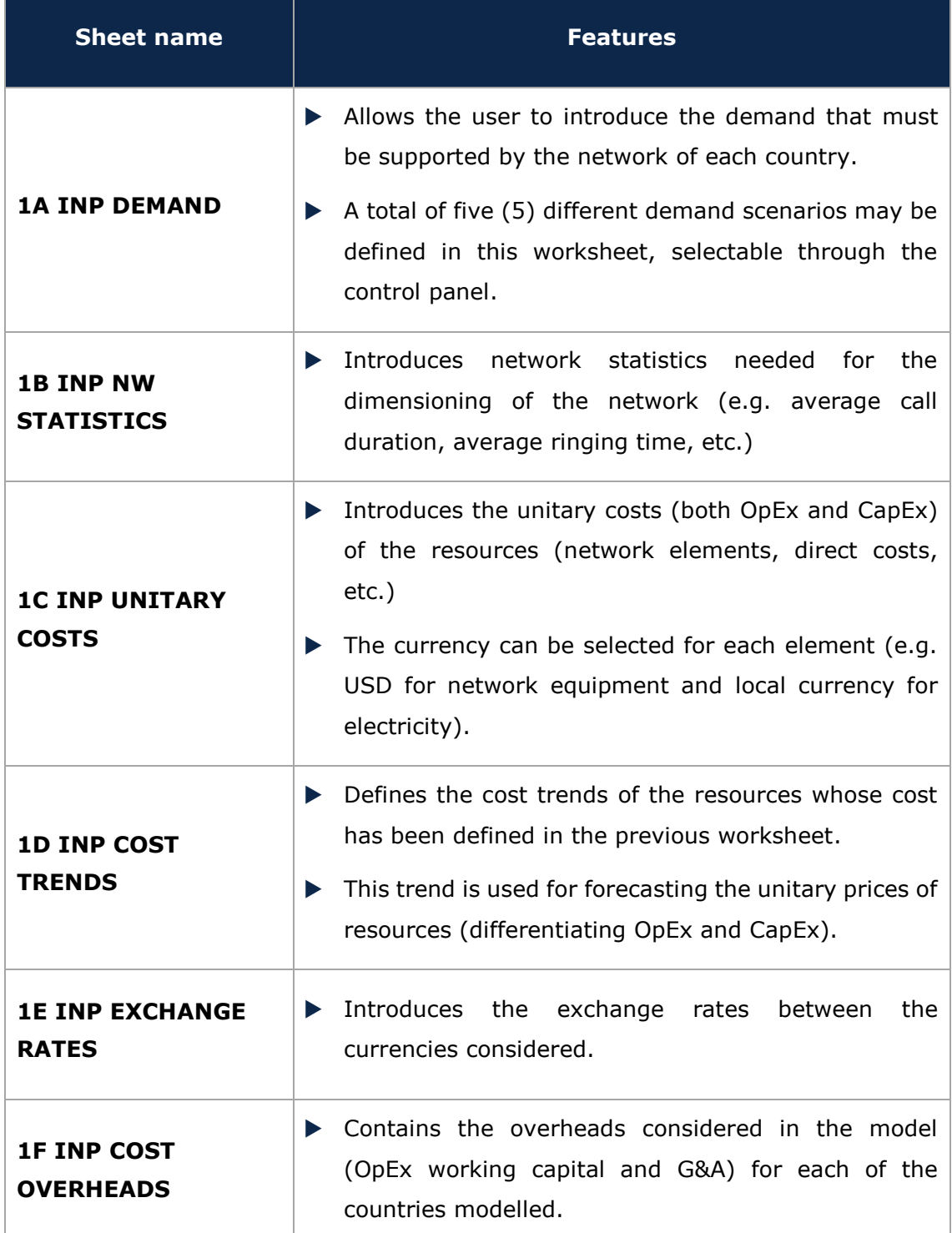

**Exhibit 2.4: Main Inputs worksheets. [Source: Axon Consulting]**

#### <span id="page-8-0"></span>2.1.4. **Step 2: Advanced inputs**

The second type of inputs, Advanced Inputs, is not expected to be updated regularly by the user, as it is expected that the parameters they contain will usually remain unchanged. They are related to geographical information, busy hours, etc. Eleven (11) worksheets have been defined in this step, and they are detailed in the table below:

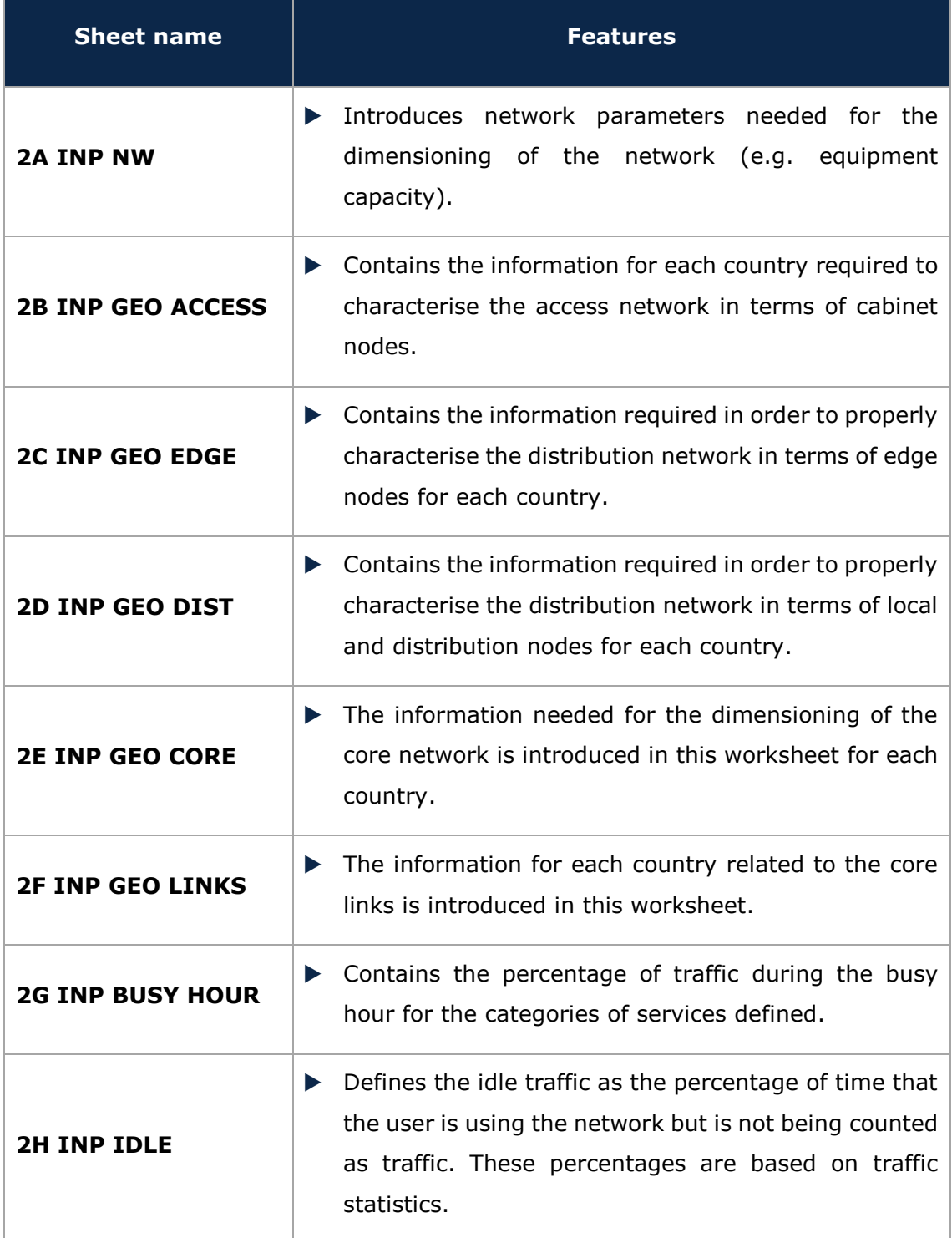

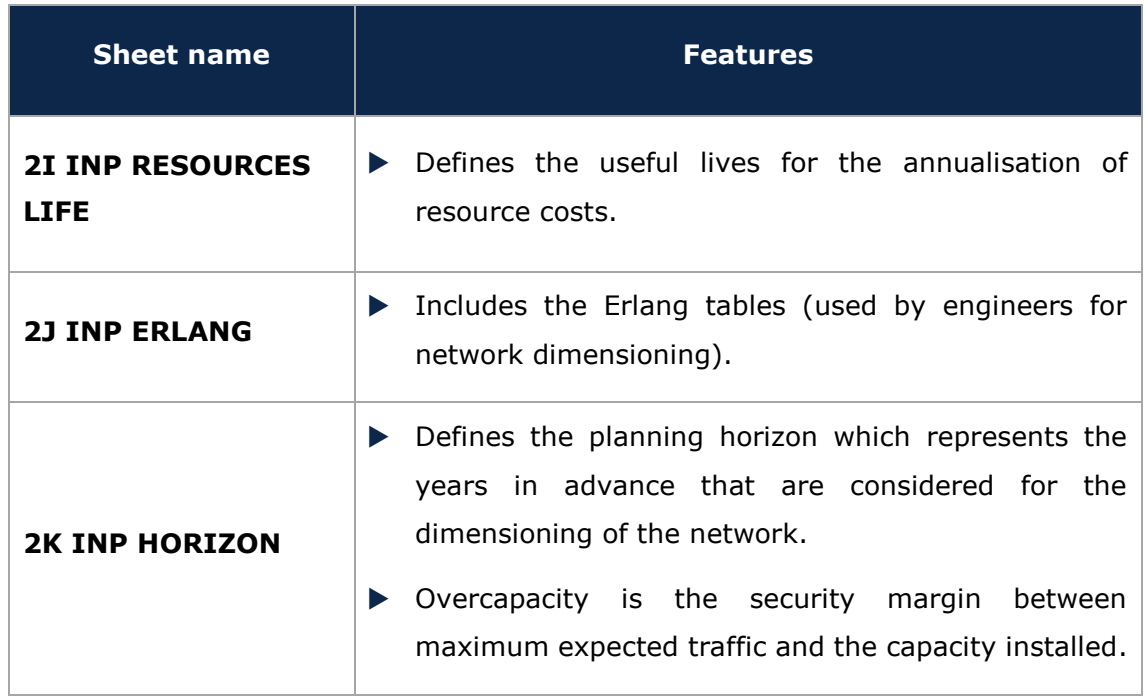

**Exhibit 2.5: Advanced inputs worksheets. [Source: Axon Consulting]**

#### <span id="page-9-0"></span>2.1.5. **Step 3: Drivers and routing factors mapping**

The four (4) worksheets contained in this step are used to map the services with the drivers used for dimensioning and the definition of the routing factors. These worksheets are defined in the table below:

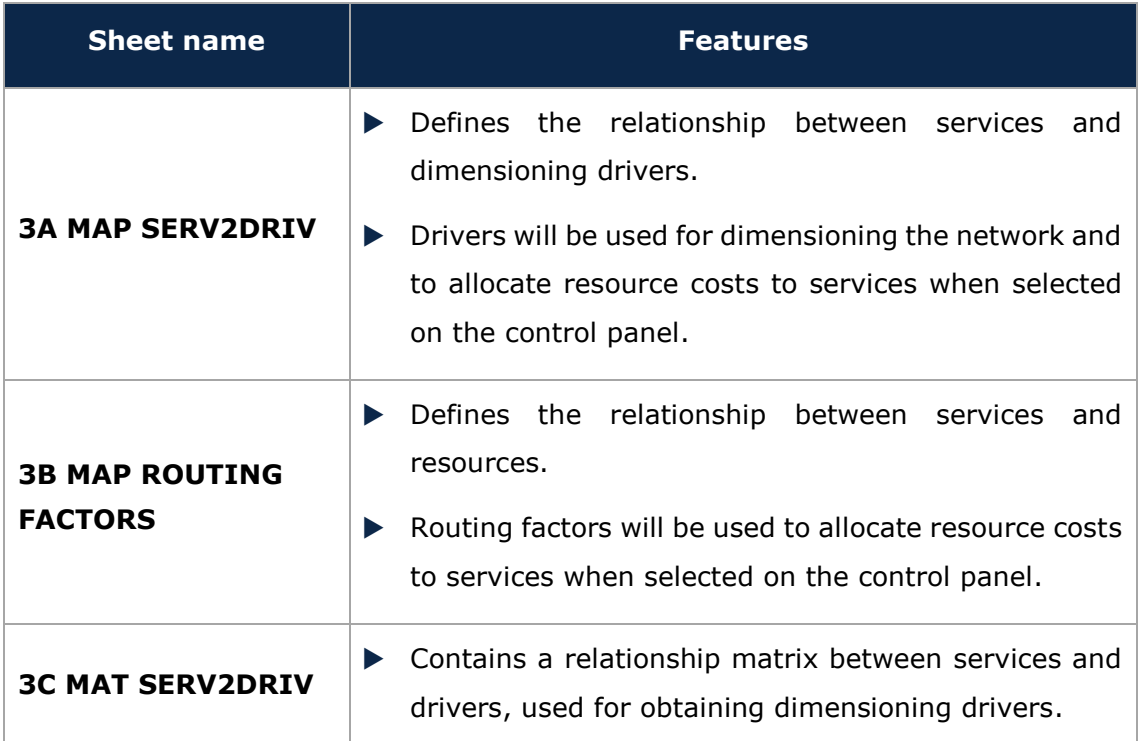

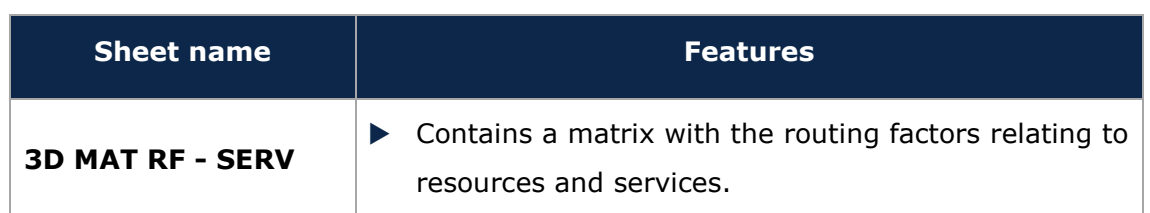

**Exhibit 2.6: Drivers and routing factors mapping worksheets. [Source: Axon Consulting]**

#### <span id="page-10-0"></span>2.1.6. **Step 4: Calculation of resource unit costs and drivers**

The five (5) worksheets introduced in this section are responsible for calculating the unitary OpEx, CapEx and G&A costs of the resources for the years the model is being simulated. These worksheets are defined in the table below:

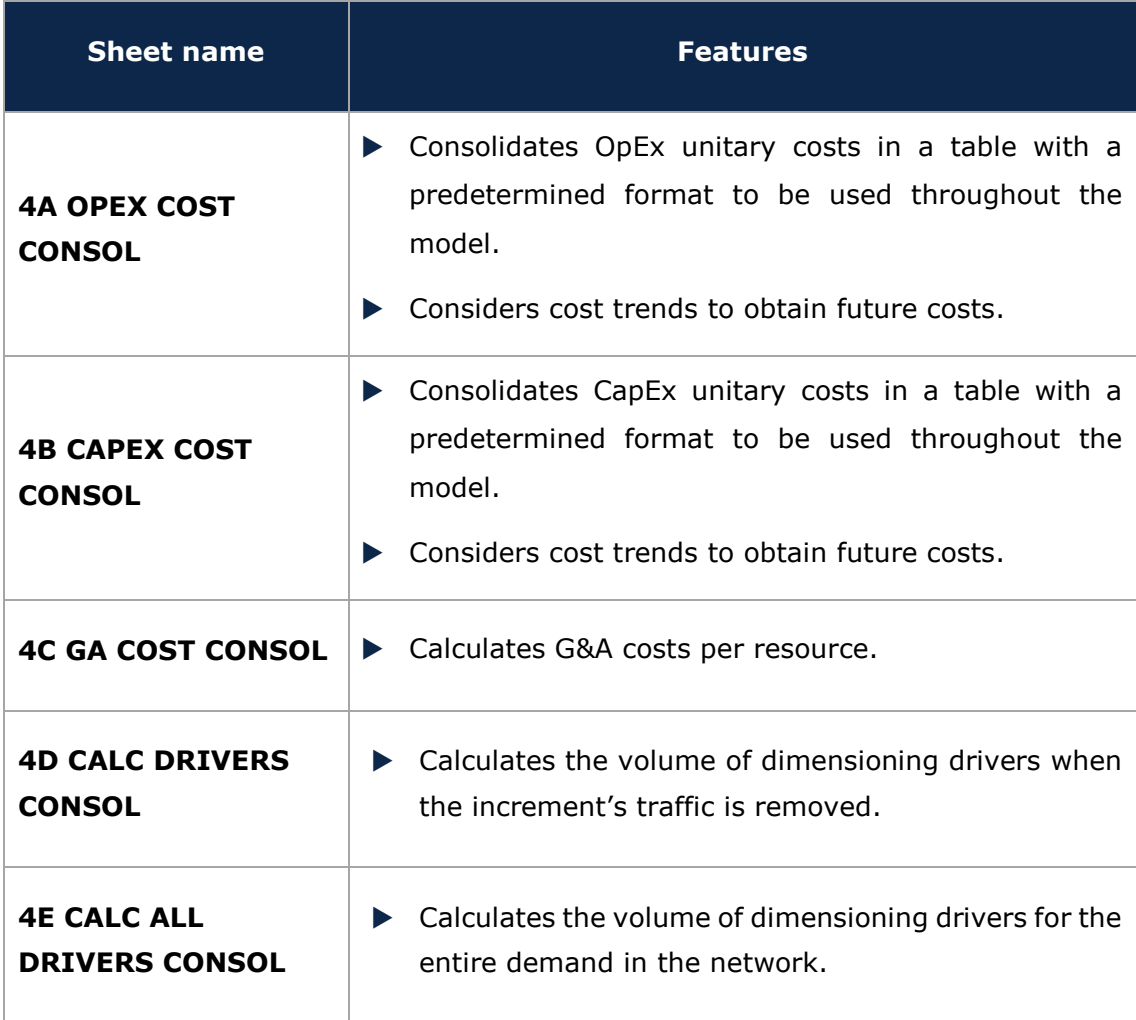

**Exhibit 2.7: Calculation of resource unit costs and drivers worksheets. [Source: Axon Consulting]**

#### <span id="page-11-0"></span>2.1.7. **Step 5: Calculation of transmission ports**

The following worksheet is related to the calculation of the number of transmission ports per technology. This worksheet is detailed in the table below:

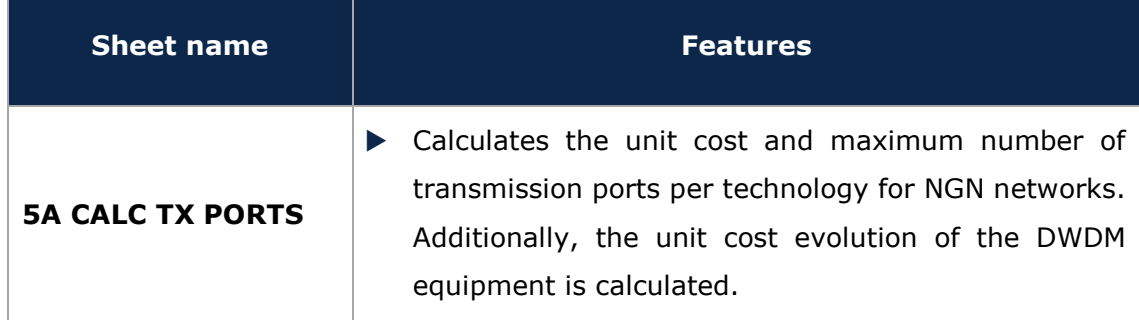

**Exhibit 2.8: Calculation of transmission ports worksheet. [Source: Axon Consulting]**

#### <span id="page-11-1"></span>2.1.8. **Step 6: Resource dimensioning**

The resource dimensioning of the network nodes and transmission equipment is done in this step. The seven (7) worksheets defined in this step perform network dimensioning calculations as well as consolidation of their results. The description of these worksheets is detailed in the following table<sup>1</sup>:

-

 $1$  Please see the technical manual for further description on the algorithms used.

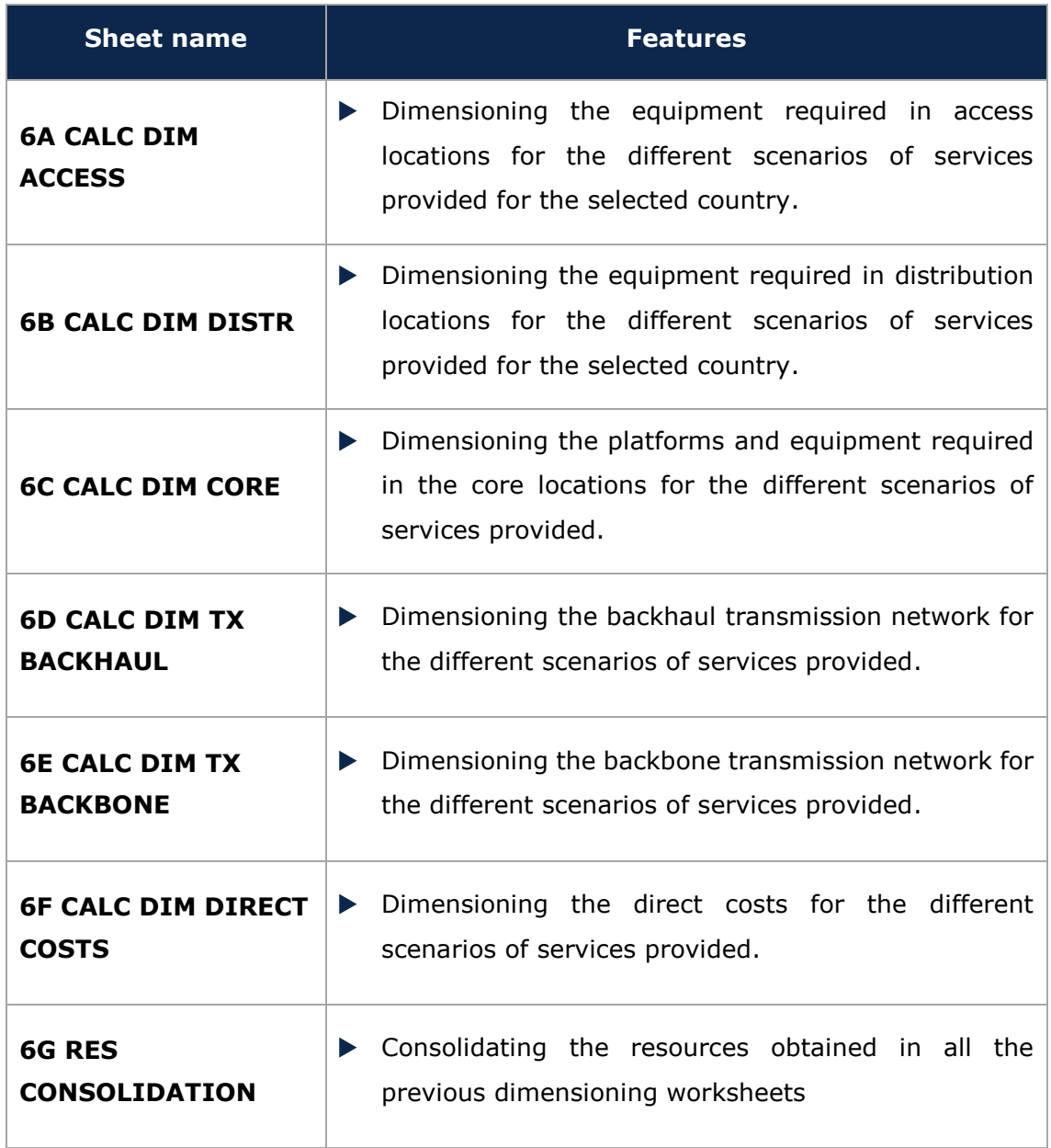

**Exhibit 2.9: Resource dimensioning worksheets. [Source: Axon Consulting]**

 $\overline{\phantom{0}}$ 

#### <span id="page-13-0"></span>2.1.9. **Step 7: Costs calculation**

This step contains five (5) worksheets related with the costing and annualisation of resource costs. A detailed explanation about these worksheets is provided in the following table:

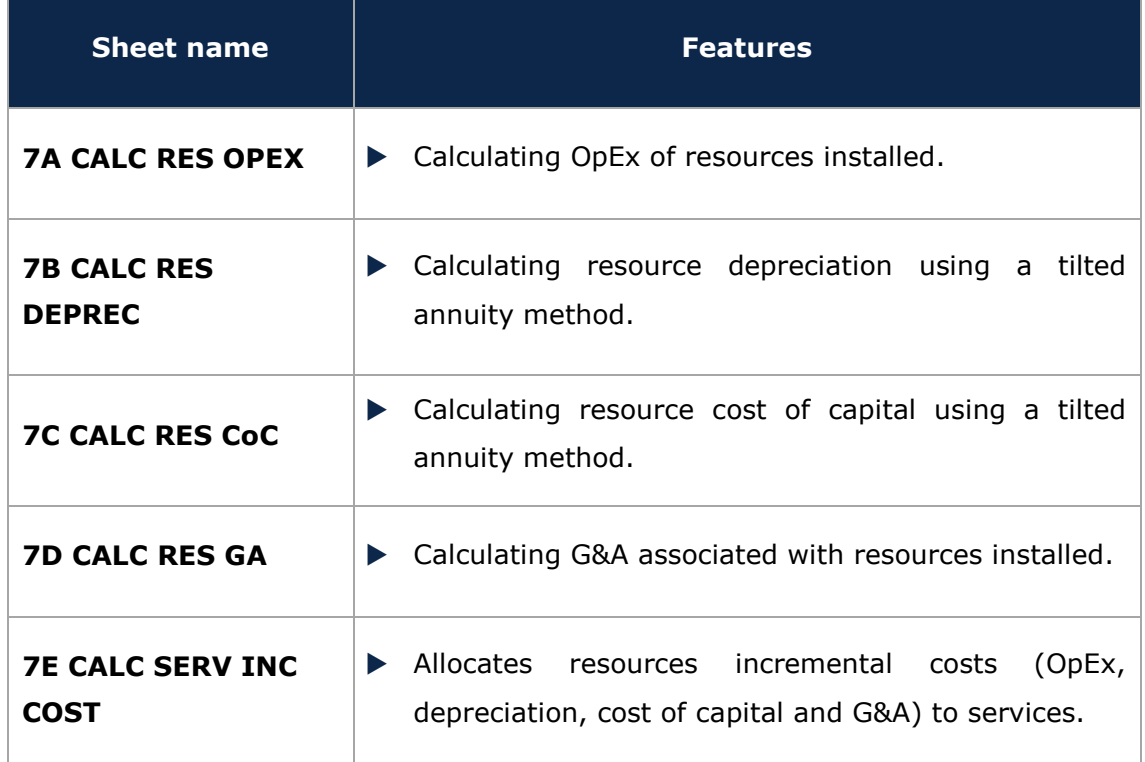

**Exhibit 2.10: Costs calculation worksheets. [Source: Axon Consulting]**

#### <span id="page-13-1"></span>2.1.10. **Step 8: LRIC costing and allocation to services**

The objective of this step is to obtain the LRIC costs of services. The three (3) worksheets contained in this step are detailed below:

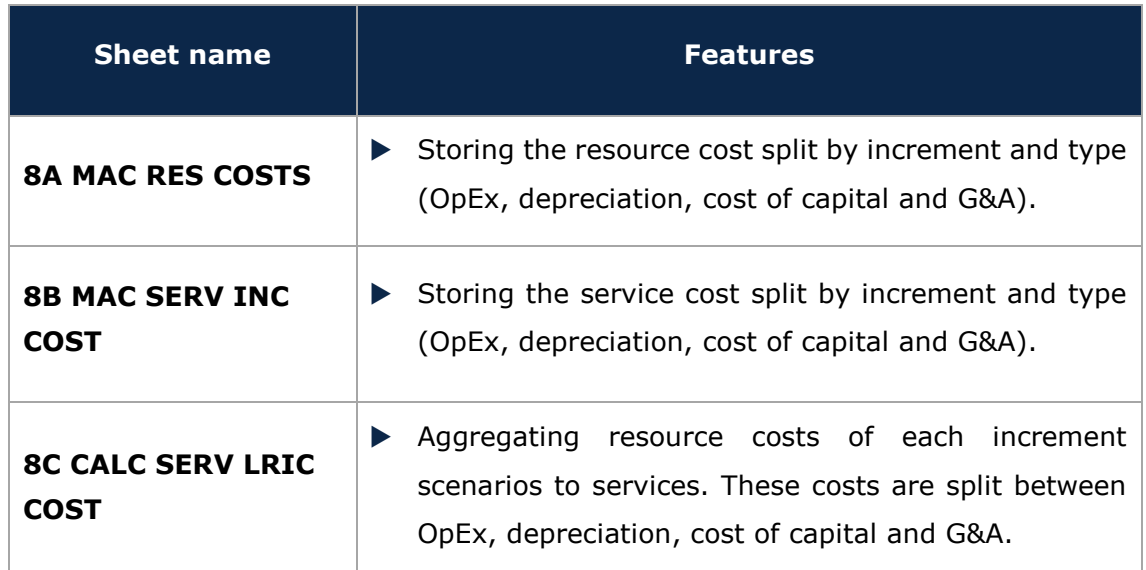

**Exhibit 2.11: LRIC costing and allocation to services worksheets. [Source: Axon Consulting]**

#### <span id="page-14-0"></span>2.1.11. **Step 9. Common Costs Calculation**

The objective of this step is to obtain the common costs for services and resources. The four (4) worksheets contained in this step are detailed below:

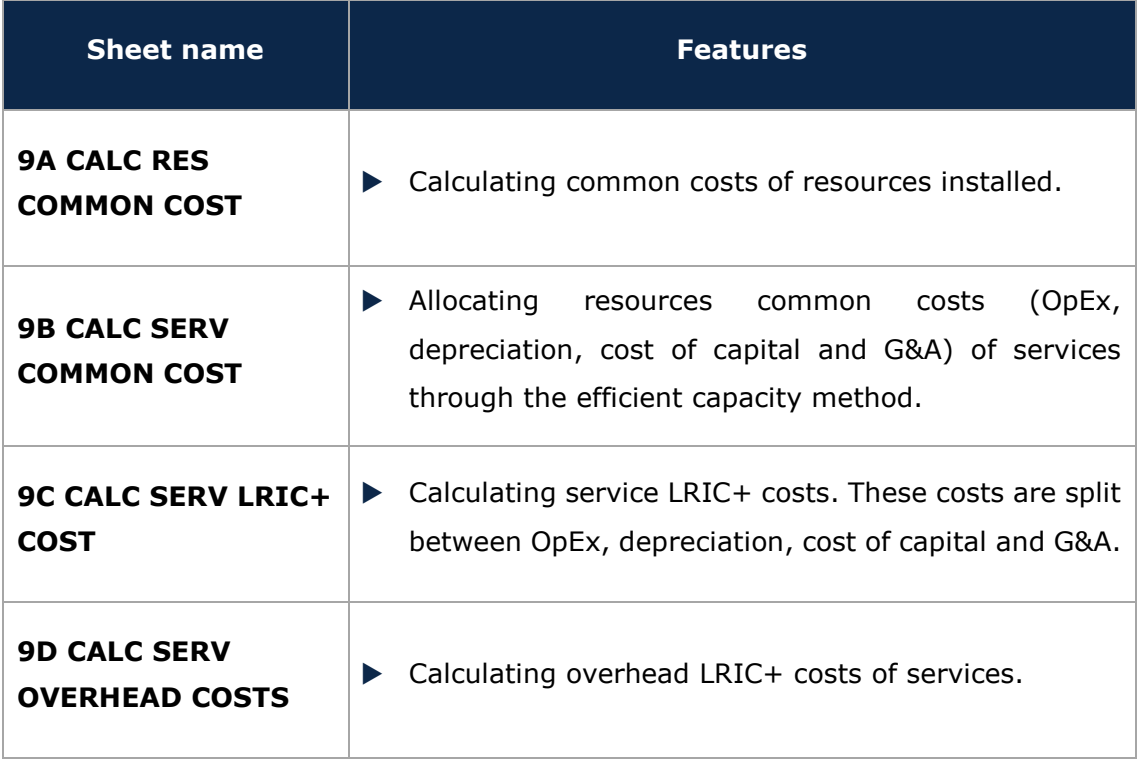

**Exhibit 2.12: Common costing and allocation to services worksheets. [Source: Axon Consulting]**

### <span id="page-15-0"></span>2.1.12. **Step 10: LRIC+ unit costs calculation**

The objective of this step is to obtain the unit costs of services under LRIC+. The worksheet contained in this step is detailed below:

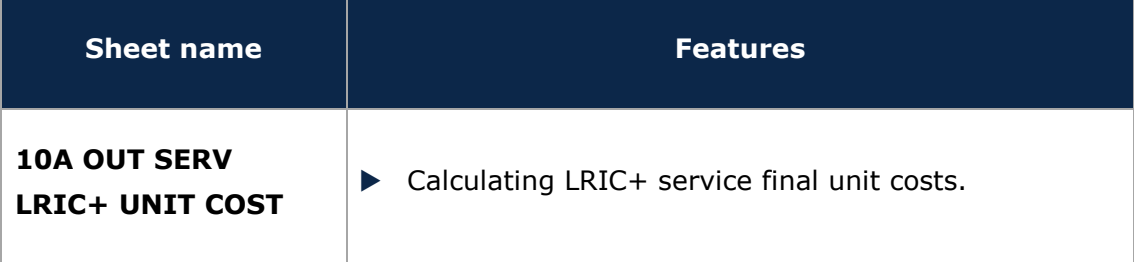

**Exhibit 2.13: LRIC+ unit costs calculation worksheets. [Source: Axon Consulting]**

# <span id="page-16-0"></span>**3. Getting Started**

#### **Computer Requirements**

The BU-LRIC Model is an Excel file. To run the model, we recommend a computer with at least 1GB of RAM and Microsoft Excel 2010 (or a newer version). For enhanced performance, we recommend 2GB of RAM.

To ensure the model runs first time in a specific computer, press *Ctrl*-*Alt*-*Shift*-*F9* for a full calculation with dependency tree rebuild.

#### **Opening the Model**

The execution of the model can be performed by pressing  $F9<sup>2</sup>$ . However, a VBA macro has been developed to improve the performance of the calculations and increase the robustness of the file<sup>3</sup>. To use this option (see section [4.4\)](#page-19-3), enable Macros. If Macros are not enabled when opening the model, the following warning will appear:

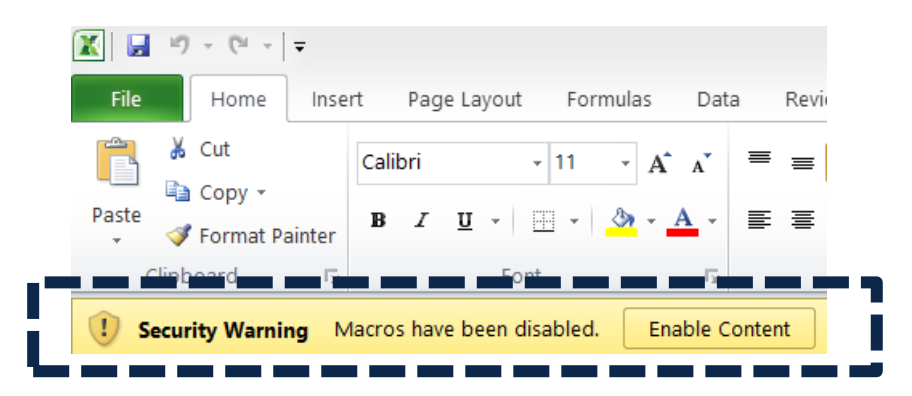

**Exhibit 3.1: Warning appearing in Microsoft Excel 2010 when model is open and Macros are not enabled. [Source: Axon Consulting]**

If the warning shown above appears, clicking the "Enable Content" button will enable Macros and allow the user to execute the model.

Additionally, in certain distributions of MS Excel the model file may crash while running. To solve this issue, a hard reset of Excel's calculation tree is required through the following steps:

1. Open the model

-

- 2. Press Ctrl+Alt+Shift+F9
- 3. Wait until Excel stops calculating (it may take some minutes)

<sup>&</sup>lt;sup>2</sup> F9 is the default key in MS Excel for calculating the formulas.

<sup>&</sup>lt;sup>3</sup> MS Excel may crash sometimes when handling big excel files (like this one).

4. Save the model (if the model is not saved, this process may need to be repeated the next time it is opened on the same computer).

## <span id="page-18-0"></span>**4. Understanding the Control Panel**

The control panel represents the main interface of the user-model. It is used to select the model's main available options, configure the execution mode and run the model. The following figure shows a snapshot of the control panel.

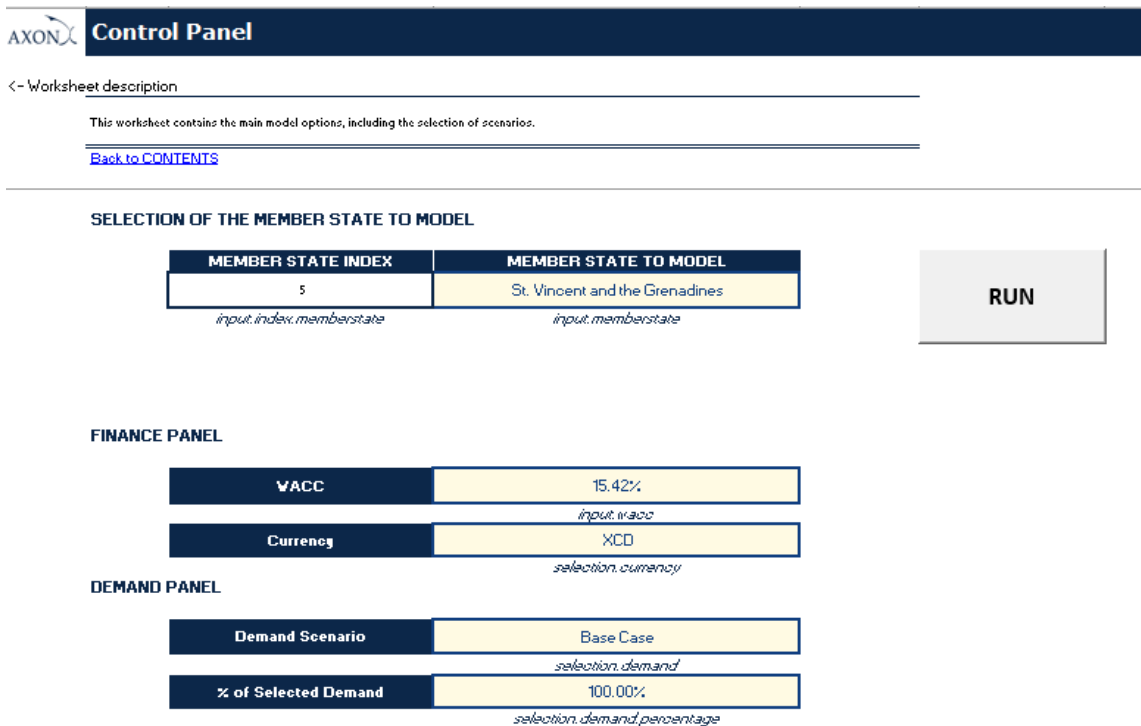

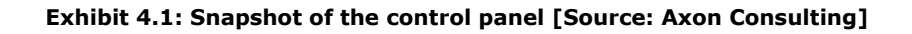

The control panel is divided into the following blocks:

- $\blacktriangleright$  Run button
- $\blacktriangleright$  Member State panel
- $\blacktriangleright$  Finance panel
- $\blacktriangleright$  Demand panel

All these blocks are covered in the following paragraphs.

**Important warning: the model needs to be run in order to see the impact on the results of any changes made in the control panel.**

### <span id="page-19-0"></span>4.1. **Run button**

This button is used to run the model. The text in the button will change during execution. Once pressed, the model will automatically run and this button will show the execution process percentage<sup>4</sup>, as it can be observed in the following figure.

# **RUNNING** 13.98%

**Exhibit 4.2: Illustrative example of execution percentage shown in the Run button [Source: Axon Consulting]**

When the text in the button changes to "RUN" the model execution will be completed.

### <span id="page-19-1"></span>4.2. **Member State panel**

The Member State panel allows the user to select the country to be modelled.

#### <span id="page-19-2"></span>4.3. **Finance panel**

The Finance panel includes two options affecting the way in which costs are calculated and presented:

- ▶ WACC (Weighted Average Cost of Capital): This parameter represents the average minimum remuneration required for the capital employed. The WACC is employed for the calculation of the cost of capital associated to fixed investments.
- ▶ Currency: This parameter allows the user to select the currency used in the model for the calculations and results.

### <span id="page-19-3"></span>4.4. **Demand panel**

-

This panel allows the choice of the set of inputs defining the required demand to satisfy the network. The following options are available:

<sup>4</sup> Some distributions of MS Excel may not represent the percentage.

- **Demand Scenario:** Several demand scenarios can be defined in the worksheet "1A INP DEMAND" (e.g. base case, aggressive forecast, conservative forecast), and then selected in this drop-down list, allowing a rapid selection of different demand assumptions to compare their results.
- ▶ % of Selected Demand: This option allows the user to introduce the market share of the operator to be modelled.

### <span id="page-20-0"></span>**5. Modifying inputs**

The model inputs are identified by the following formats:

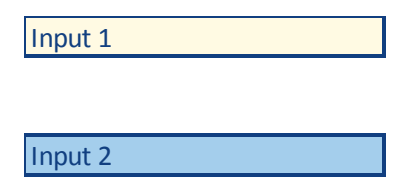

#### **Exhibit 5.1: Format that identifies model's inputs [Source: Axon Consulting]**

As shown above, two different types of inputs are considered in the model:

- $\triangleright$  Input 1: These inputs include the basic information of the model that we recommend updating (or at least reviewing) with each update of the model.
- Input 2: These inputs represent advance information that, if changed, could significantly modify the model calculations. For instance, if the routing factor definition is modified, the costs allocation may be incorrect.

Therefore, we recommend Input 2 not be modified except for people with advanced knowledge of the model technical mechanisms and algorithms.